# **<R15공유기 포트포워딩 설정>**

**1. 공유기 LAN1번포트와 컴퓨터(노트북)을 랜케이블로 연결후, 해당 컴퓨터에서 인터넷 창을 실 행후, 인터넷 주소줄에[\(http://192.168.0.1\)](http://192.168.0.1/) 으로 접속하여 관리자 계정 비밀버호 로그인 합니다.**

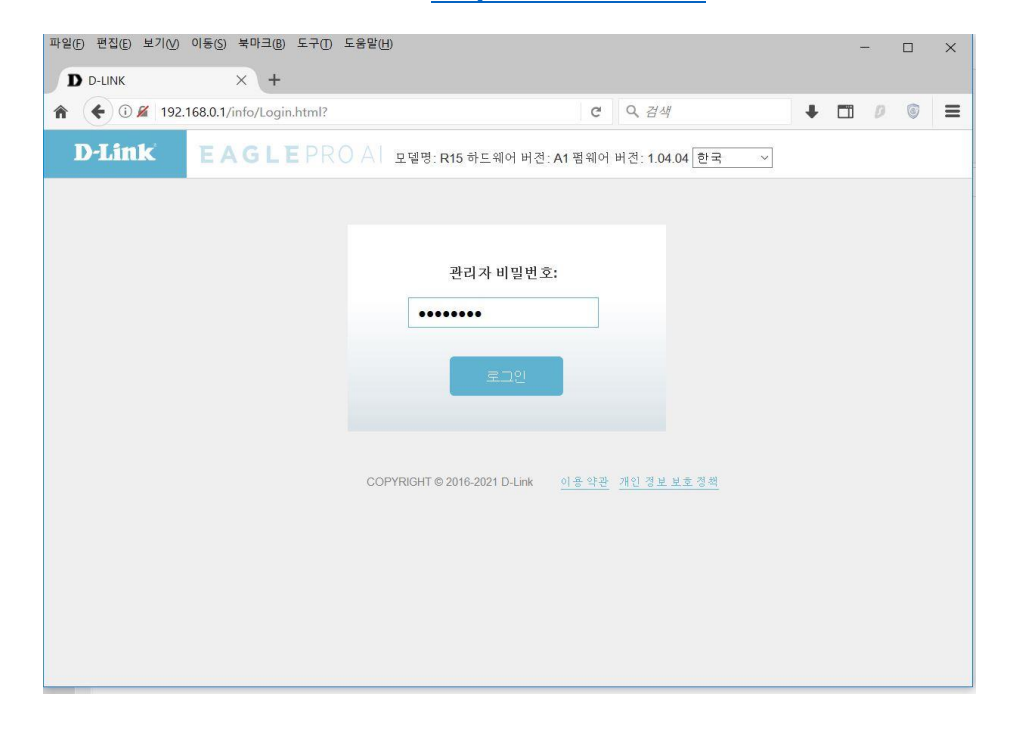

#### **2. "기능" 매뉴 클릭하면 "포트포워딩" 매뉴를 클릭하여 접속합니다.**

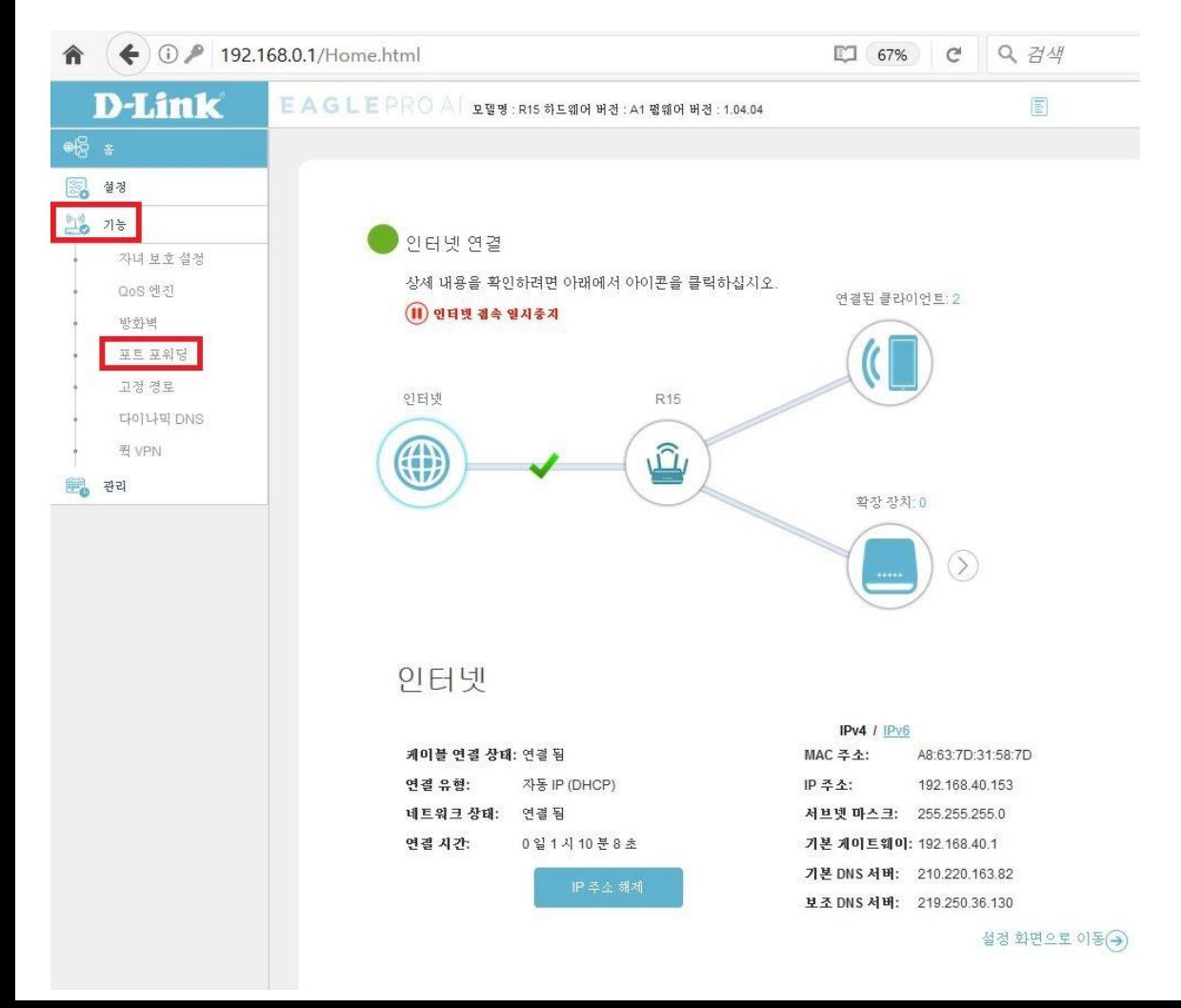

## **3. 포트포워딩 매뉴에서 "가상 서버" 매뉴를 클릭합니다.**

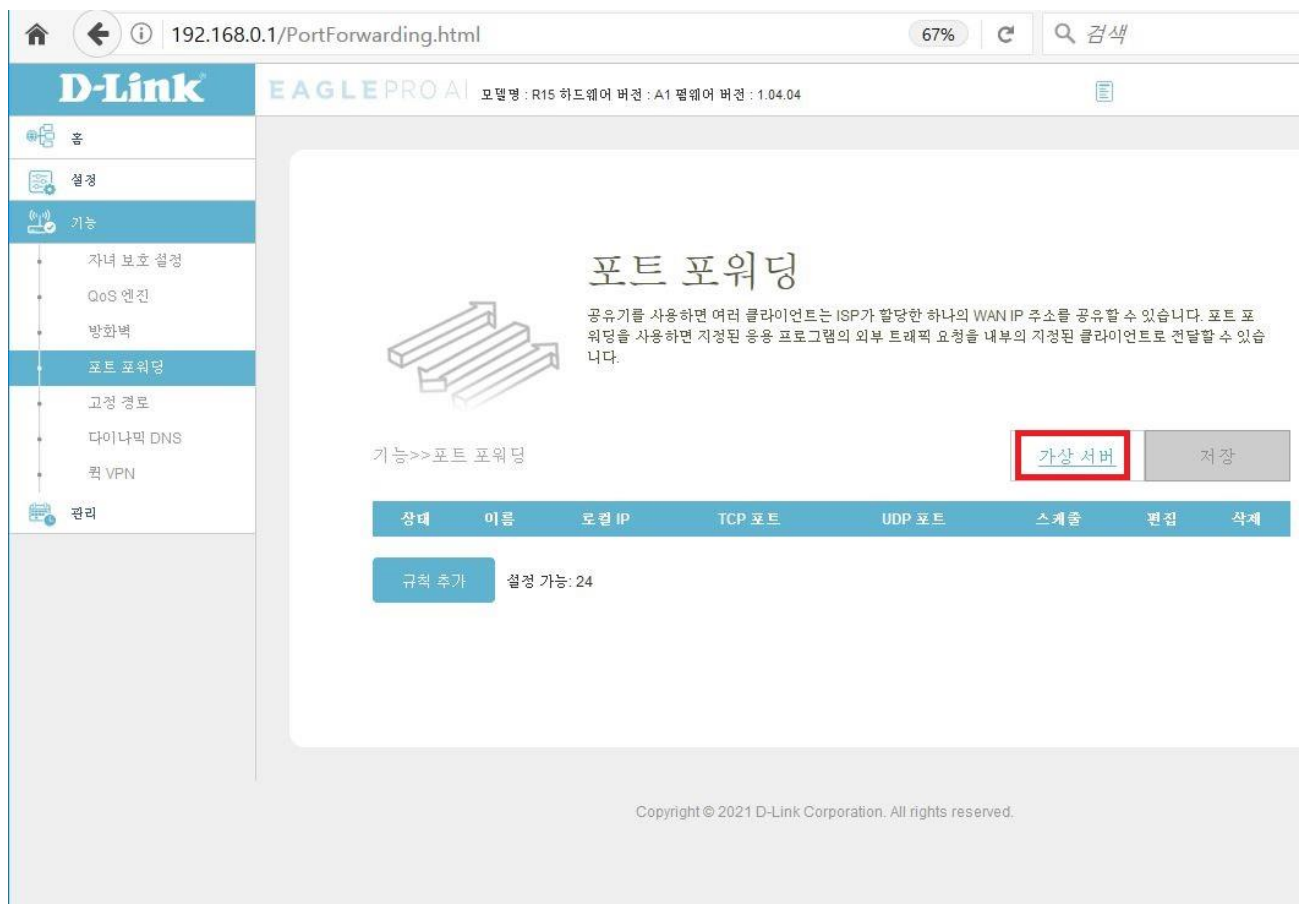

### **4. 가상 서버 매뉴에서 "규칙 추가" 매뉴를 클릭합니다.**

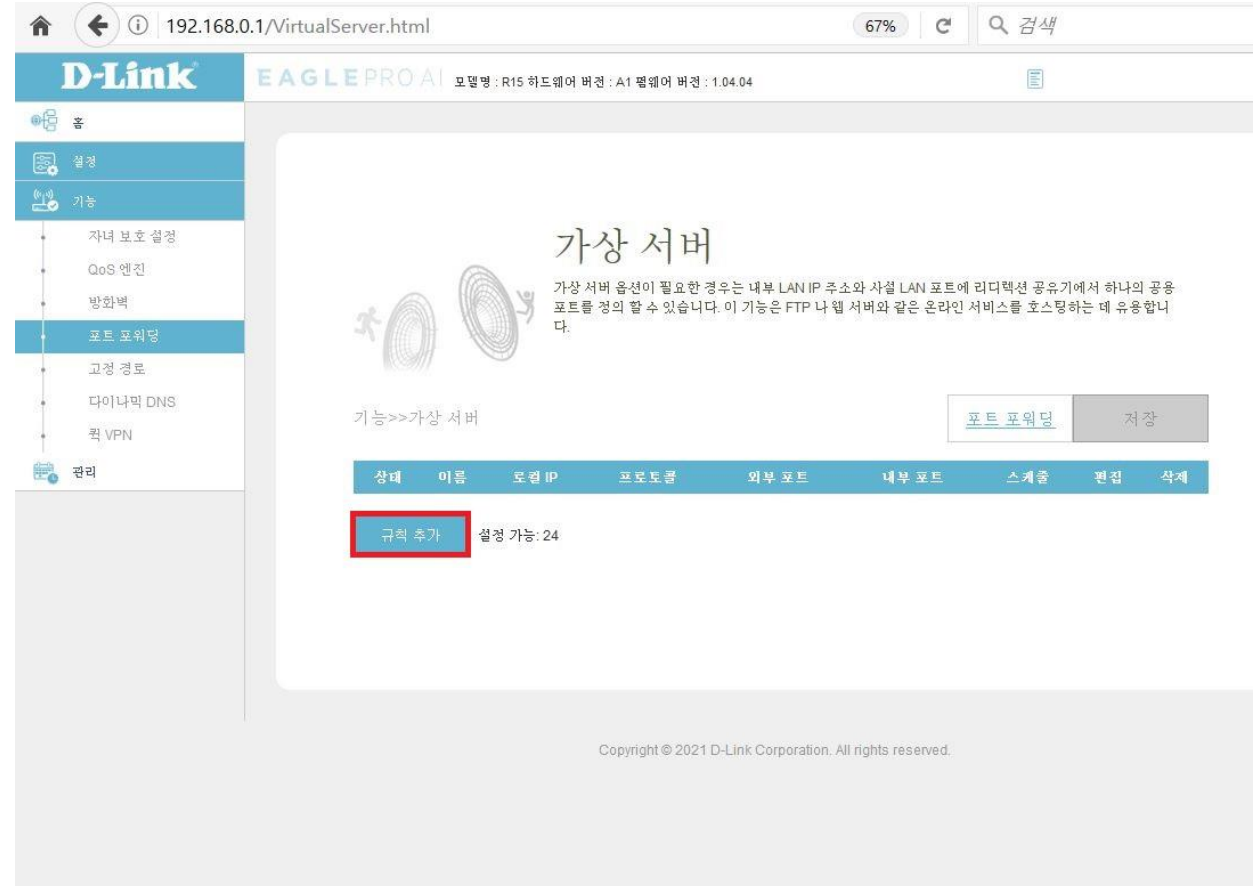

**5. "클라이언트 선택" 매뉴 클릭하여, R15 공유기에 연결된 클라이언트 기기중 포트포워딩 하시 려는는 기기의 IP주소를 선택합니다.**

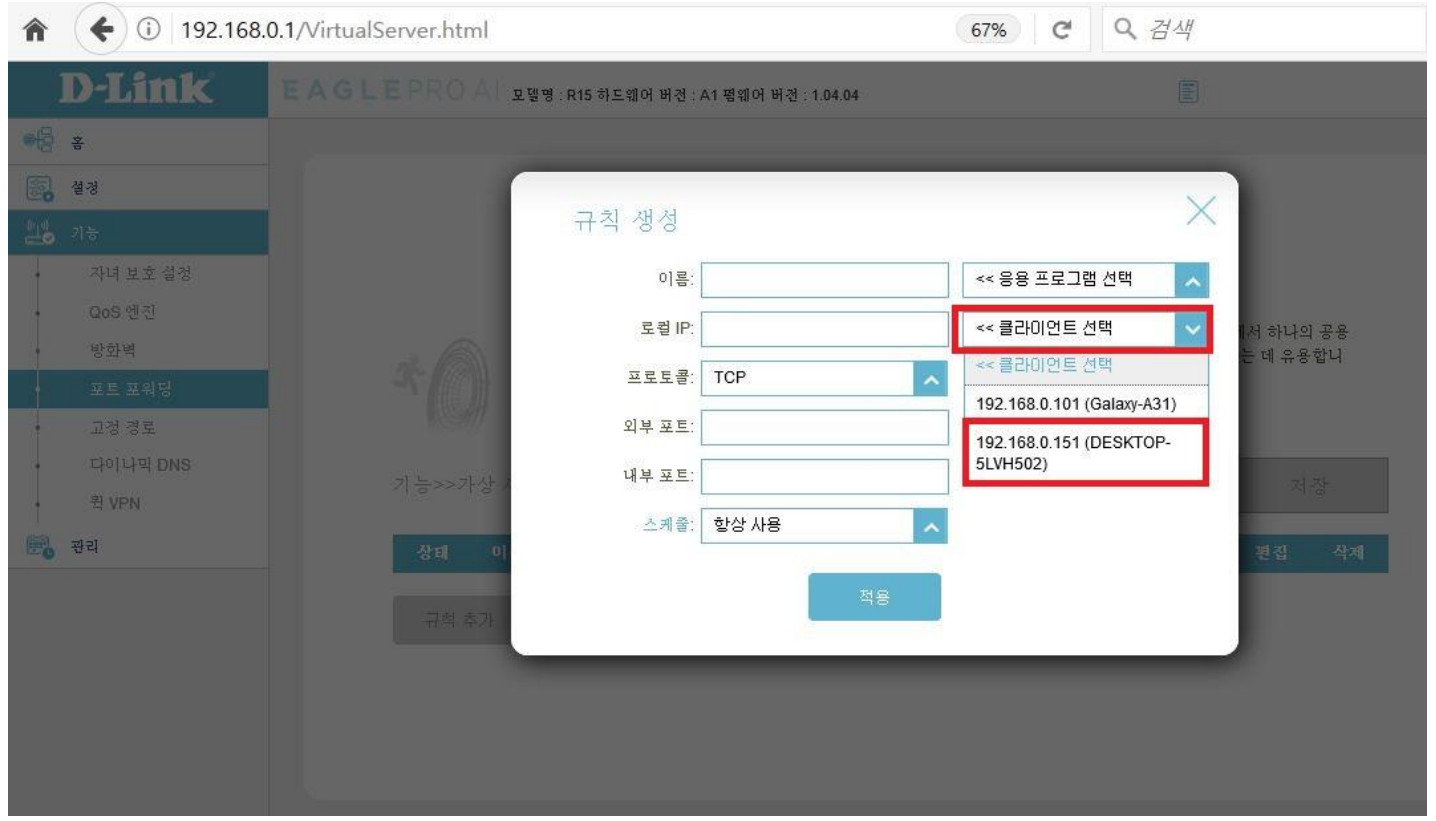

**6. 이름 : 임의의 규칙명을 입력하고, 로컬 IP주소에 포트포워딩 하려는 기기의 IP주소를 입력, 외부포트, 내부 포트는 포트포워딩 포트번호를 입력후, "적용"을 클릭합니다.**

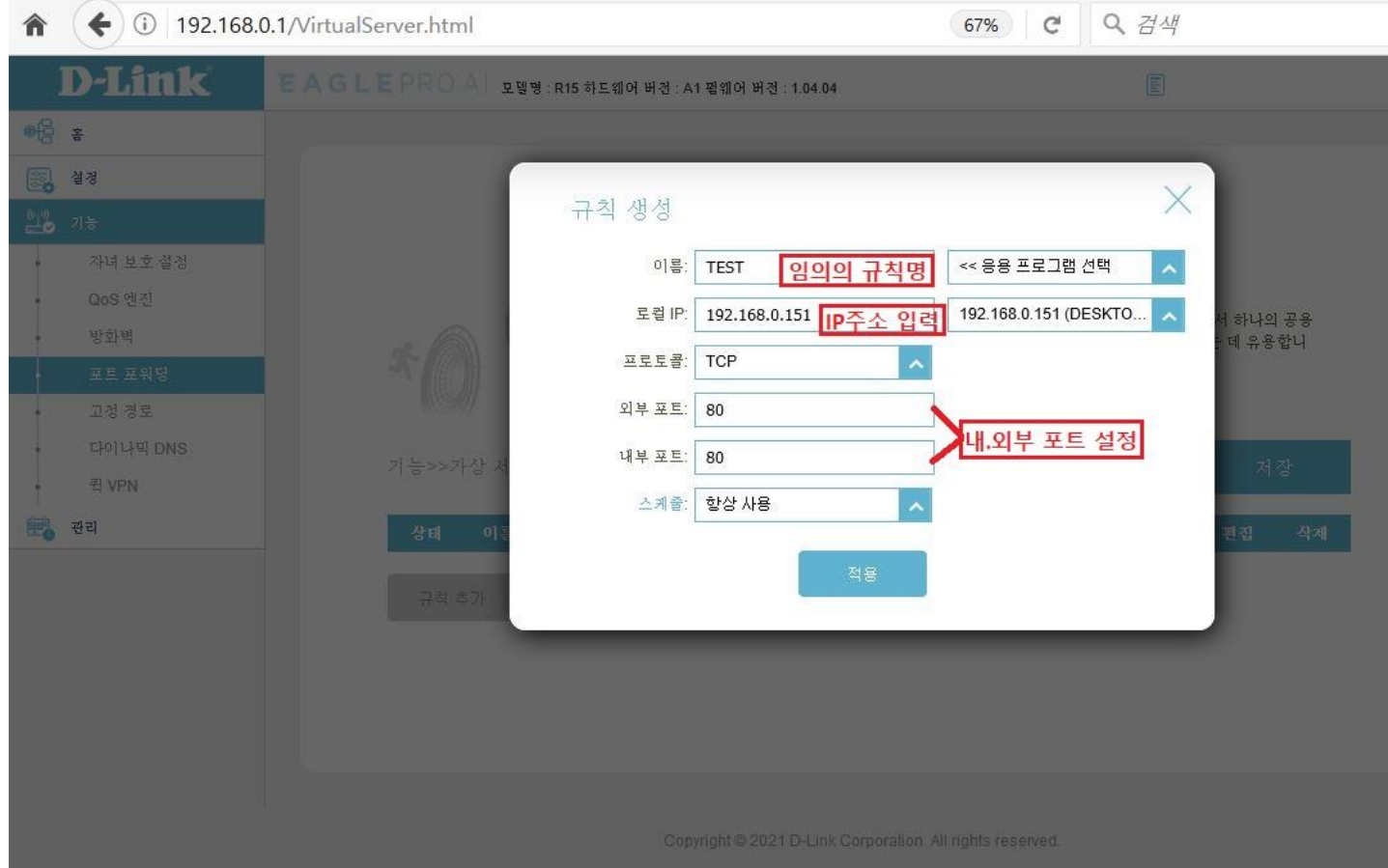

### **7. 포트포워딩 규칙명이 설정되면 마지막으로 "저장" 매뉴 클릭하면 설정이 완료됩니다.**

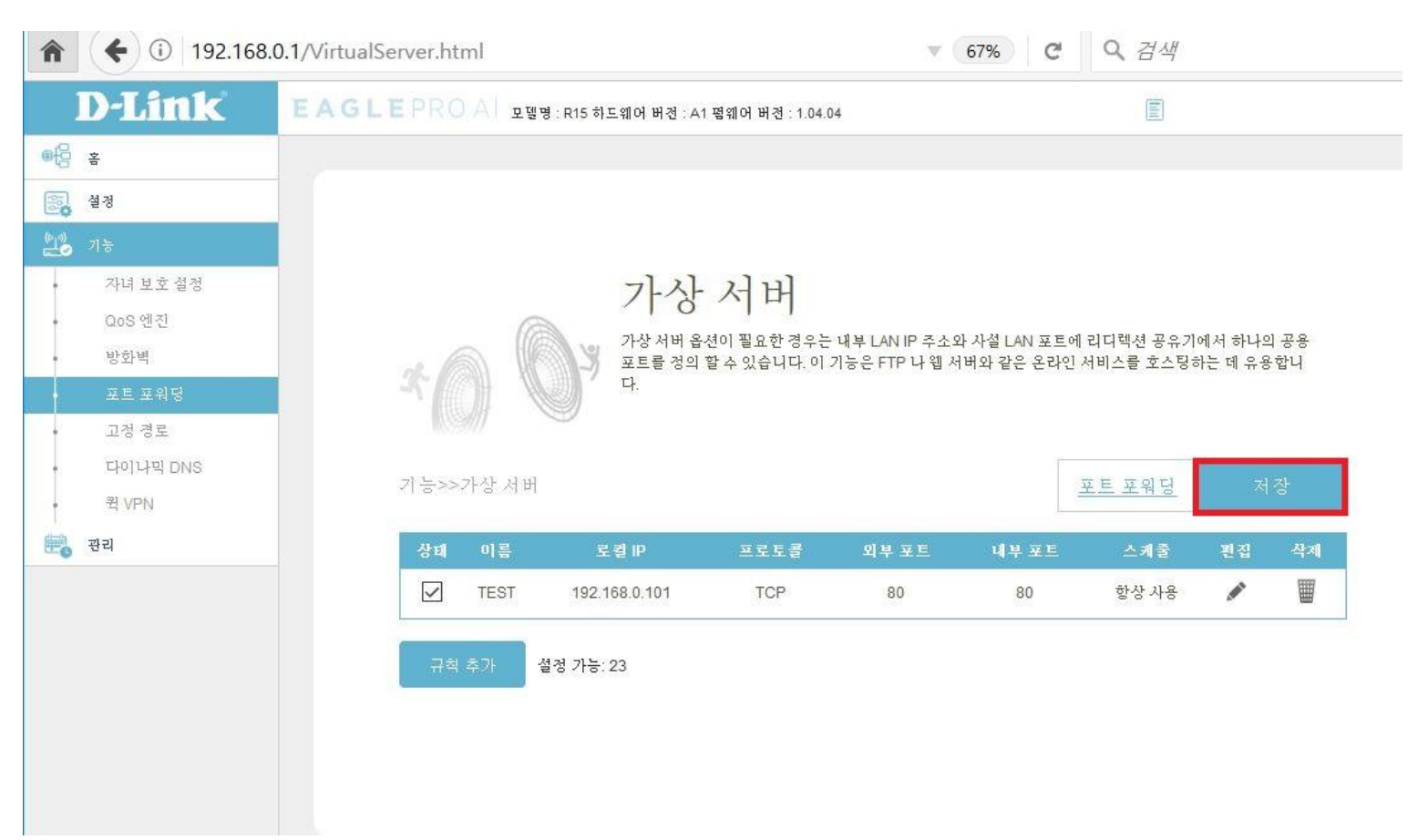

끝.